Mostrar número de tarjeta en lista de usuarios

1.- Ir a Home -> Cardholders -> Comprimir la pantalla de información del usuario.

Ya en el listado de usuarios clic en el icono Field Chooser y palomear Cardnumber para que aparezca una columna con el número interno de la tarjeta del usuario (también se puede palomear Imprint para que aparezca la columna de número impreso en la tarjeta)

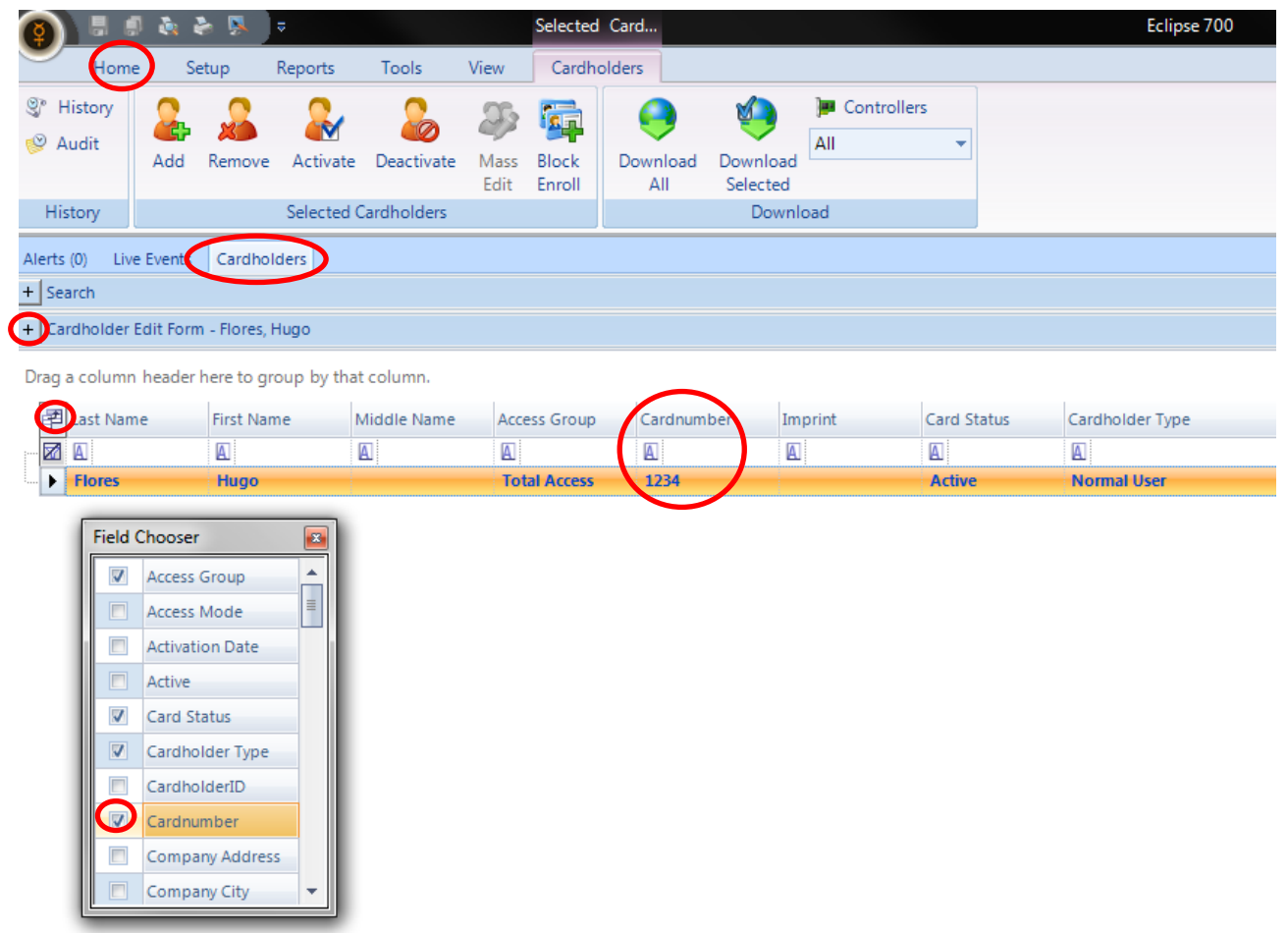

2.- Ya cuando en el listado aparezcan los números de tarjeta se puede sacar un listado completo dando clic al icono de Keri en la parte superior derecha y seleccionando Export to Excel

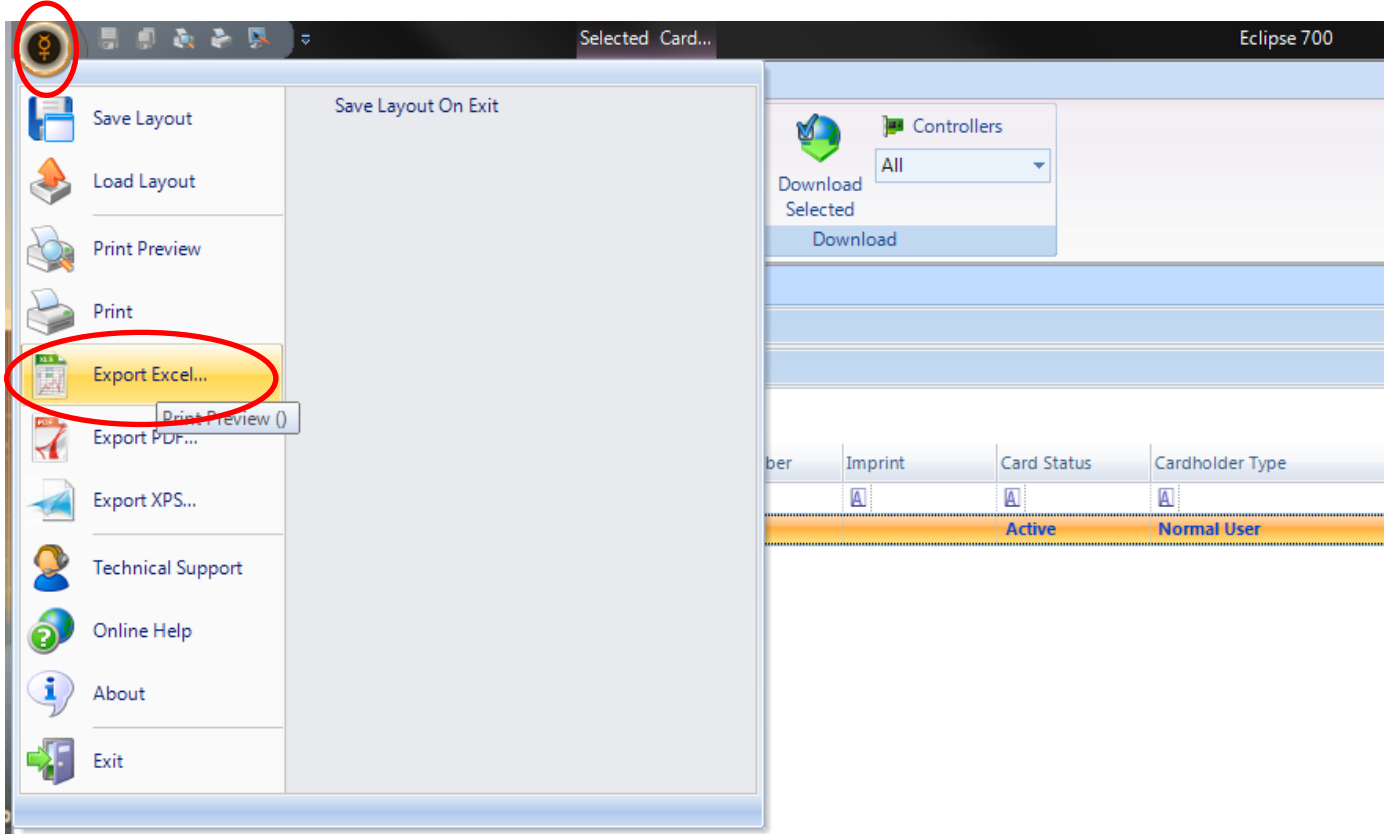

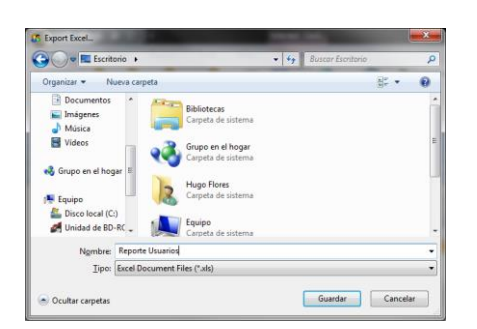

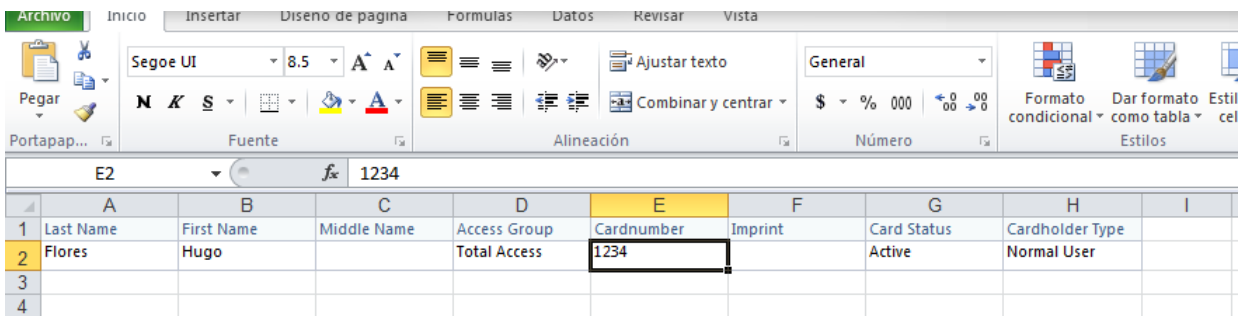